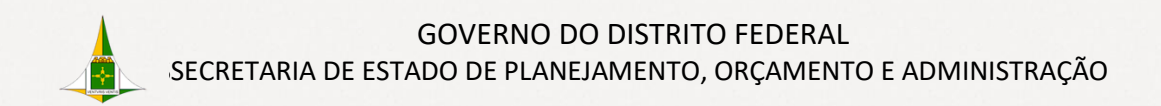

# Cartilha Envio Externo **TRAMITA GOV.BRK.11**

PERMISSÃO, PRÉ-REQUISITOS E ORIENTAÇÕES

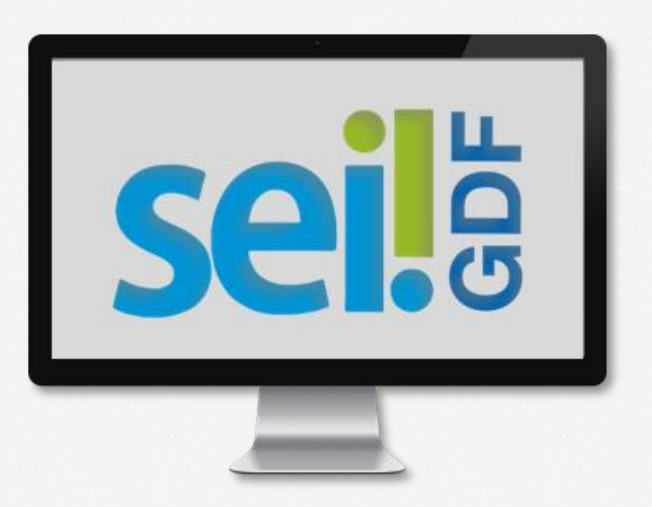

#### **Governador do Distrito Federal**

Ibaneis Rocha

**Vice-Governadora do Distrito Federal**  Celina Leão

**Secretário de Estado de Planejamento, Orçamento e Administração**  Ney Ferraz Junior

**Secretário Executivo de Gestão Administrativa**  Ângelo Roncalli de Ramos Barros

**Chefe da Unidade Central de Gestão do Processo Eletrônico e Inovação**  Lucirene de Almeida Carneiro

#### **Elaboração**

#### **Unidade Central de Gestão do Processo Eletrônico e Inovação (UGPEL)**

Bianca Regina Pereira Cardoso Fabiana Damasceno Rodrigues da Silva Geraldo Araujo Bezerra Graciene Luz Trevizolo Hérika de Oliveira Cunha Tatagiba Jader de Almeida Campos Netto Janaína Ferreira de Sousa Jane Dourado Arisawa Judici Ludimila Lustosa Guimarães Lopes Rômulo Cardoso Pinheiro Suzany Pereira Bueno

**Portal SEI-GDF** Acesse<https://portalsei.df.gov.br/>

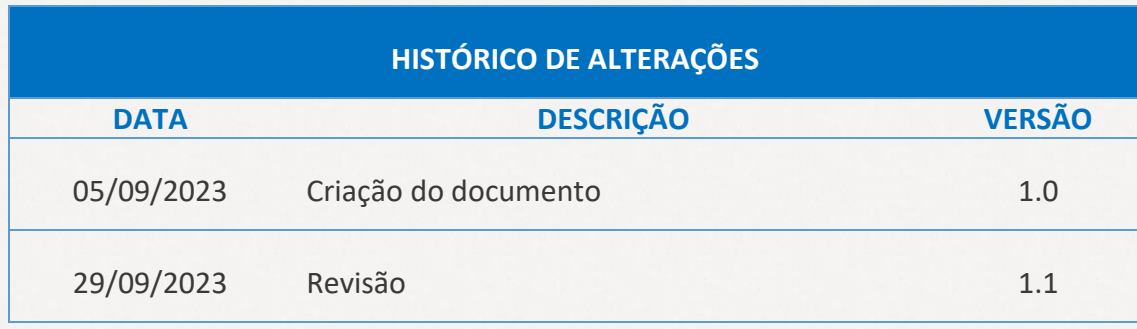

# **SUMÁRIO**

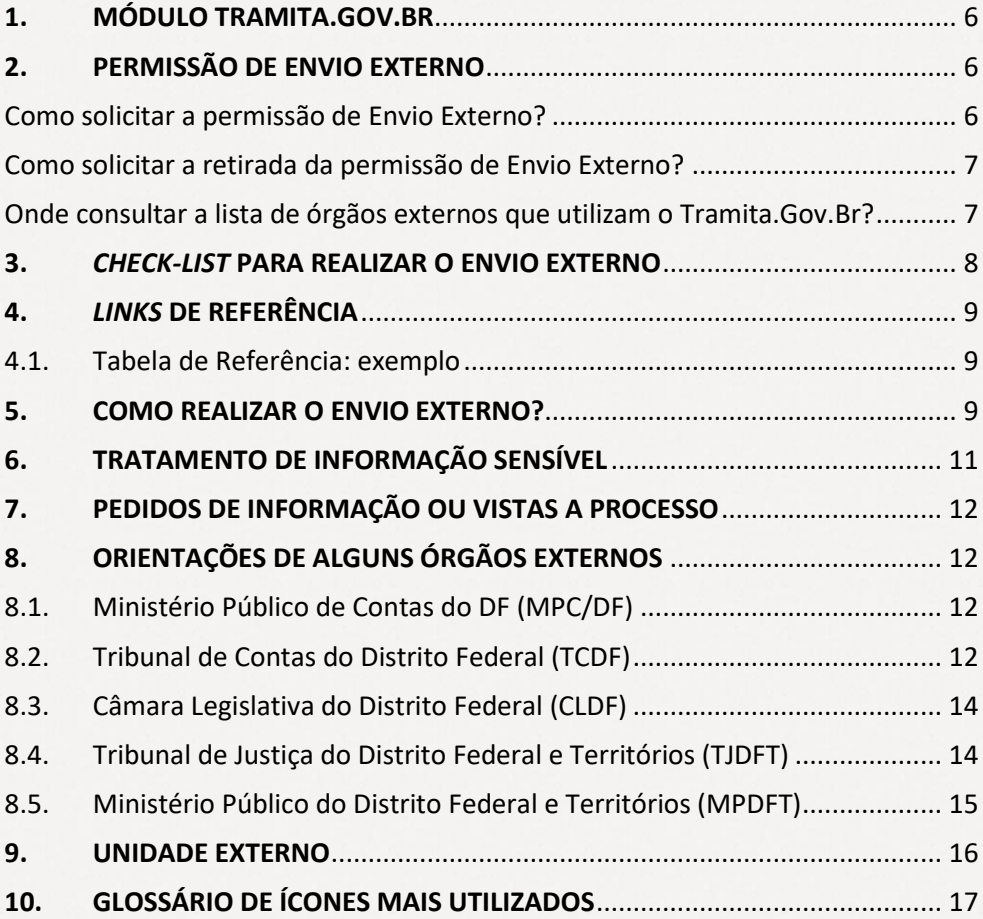

# **INDICE DE FIGURAS ÍNDICE DE FIGURAS**

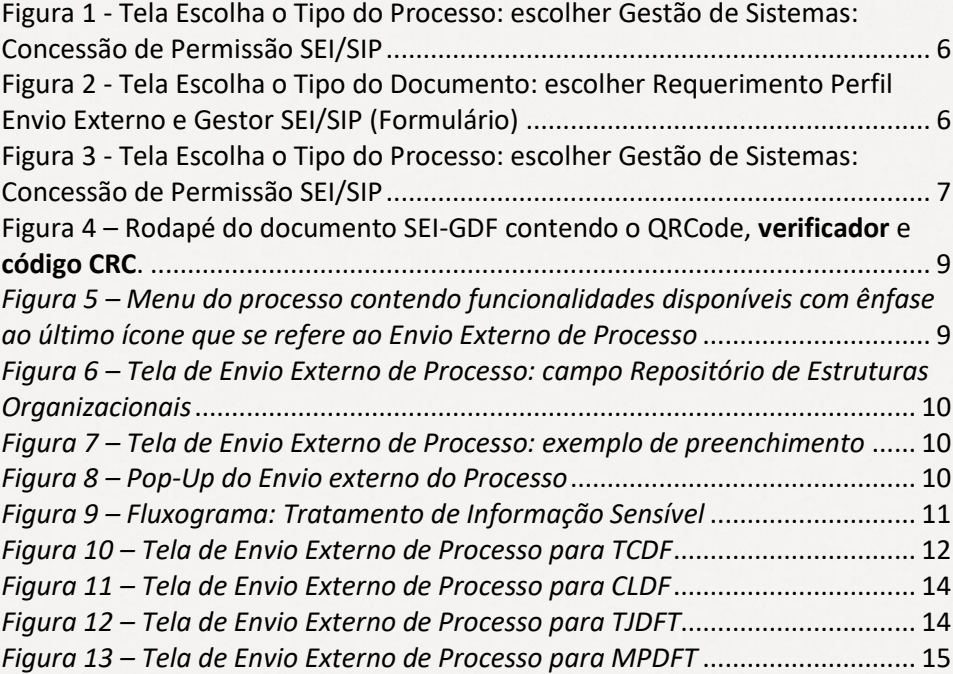

# <span id="page-5-0"></span>**1. MÓDULO TRAMITA.GOV.BR**

O módulo adiciona novas funcionalidades ao SEI-GDF, o que permite os órgãos pertencentes à instalação multiórgãos do SEI-GDF:

- Enviar processos administrativos para instituições externas aderentes ao módulo;
- Receber processos administrativos de outros órgãos/instituições externas aderentes ao módulo.

# <span id="page-5-1"></span>**2. PERMISSÃO DE ENVIO EXTERNO**

Para realizar o Envio Externo de Processo no SEI-GDF é necessário possuir a permissão de **Envio** 

**Externo**, esta permissão disponibiliza o ícone **Envio Externo de Processo** ( ).

<span id="page-5-2"></span>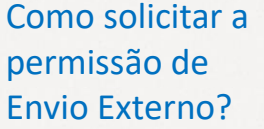

**Iniciar Processo**: escolha o tipo do processo **Gestão de Sistemas: Concessão de Permissão SEI/SIP**

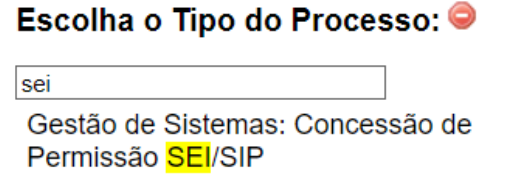

<span id="page-5-3"></span>*Figura 1 - Tela Escolha o Tipo do Processo: escolher Gestão de Sistemas: Concessão de Permissão SEI/SIP*

**Incluir Documento**: escolher o tipo do documento **Requerimento Perfil Envio Externo e Gestor SEI/SIP (Formulário)**

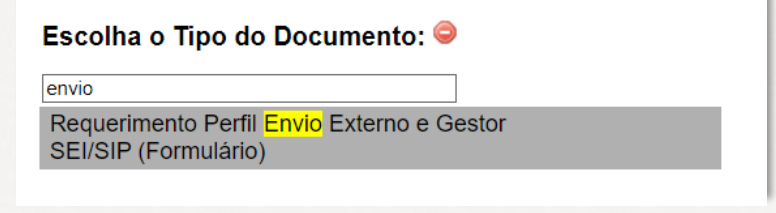

<span id="page-5-4"></span>*Figura 2 - Tela Escolha o Tipo do Documento: escolher Requerimento Perfil Envio Externo e Gestor SEI/SIP (Formulário)*

Preencher todos os campos do formulário e no campo **Perfil Solicitado** escolher a opção **3. Envio Externo**;

**O servidor e a chefia imediata / chefe de gabinete ou titular da pasta devem assinar o documento.**

Enviar o processo para o Órgão: **SEPLAD** / Unidade: **SEPLAD/SEGEA/UGPEL**.

<span id="page-6-0"></span>Como solicitar a retirada da permissão de Envio Externo?

**Iniciar Processo**, escolher o tipo do processo **Gestão de Sistemas: Concessão de Permissão SEI/SIP;**

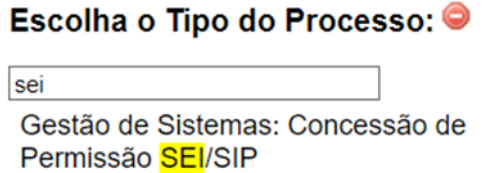

<span id="page-6-2"></span>*Figura 3 - Tela Escolha o Tipo do Processo: escolher Gestão de Sistemas: Concessão de Permissão SEI/SIP*

Incluir o tipo do documento **Ofício**, contendo o nome completo, matrícula e unidade do servidor que deve perder a permissão de Envio Externo, com Assunto: RETIRADA DA PERMISSÃO DE ENVIO EXTERNO;

**A chefia imediata / chefe de gabinete ou titular da pasta deverão assinar o Ofício.**

Enviar o processo para o Órgão: **SEPLAD** / Unidade: **SEPLAD/SEGEA/UGPEL**.

<span id="page-6-1"></span>Onde consultar a lista de órgãos externos que utilizam o Tramita.Gov.Br?

Para saber se um órgão externo utiliza o módulo do Tramita.gov.br, consulte a lista disponibilizada no portal do **Processo Eletrônico Nacional** (PEN): [https://www.gov.br/economia/pt-br/assuntos/processo](https://www.gov.br/economia/pt-br/assuntos/processo-eletronico-nacional/conteudo/tramita.gov.br/relacao-dos-orgaos-e-entidades)[eletronico-nacional/conteudo/tramita.gov.br/relacao-dos](https://www.gov.br/economia/pt-br/assuntos/processo-eletronico-nacional/conteudo/tramita.gov.br/relacao-dos-orgaos-e-entidades)[orgaos-e-entidades](https://www.gov.br/economia/pt-br/assuntos/processo-eletronico-nacional/conteudo/tramita.gov.br/relacao-dos-orgaos-e-entidades) ou acesso o **Portal SEI-GDF** [\(www.portalsei.df.gov.br\)](http://www.portalsei.df.gov.br/) em SEI no GDF, Tramita.Gov.Br.

<span id="page-7-0"></span>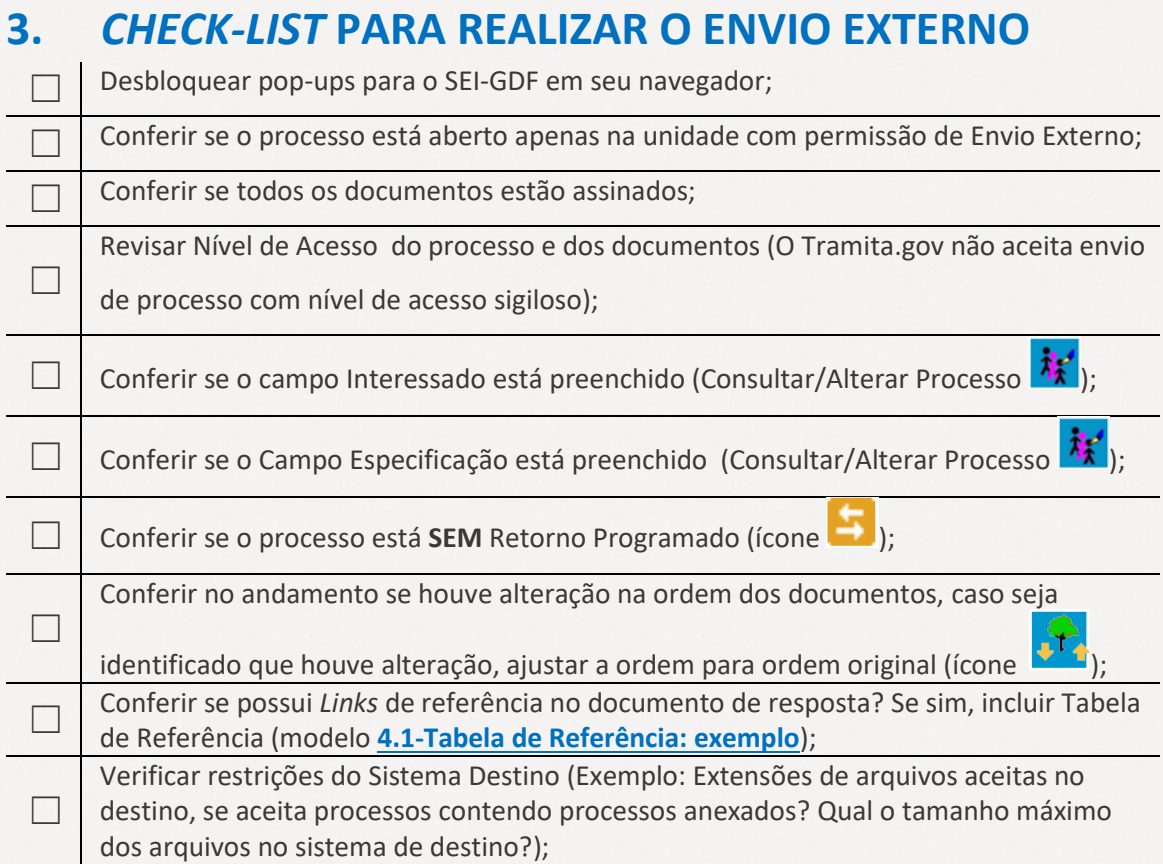

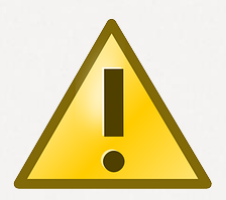

#### **ATENÇÃO**

**NUNCA ALTERAR A ORDEM** dos documentos recebidos externamente na árvore do processo ou de documentos que já tenham passado pelo tramita.gov.br.

A alteração da sequência dos documentos na árvore do processo impossibilita o envio externo, e portanto, a ordem dos documentos tramitados externamente devem ser mantida originalmente.

# <span id="page-8-0"></span>**4.** *LINKS* **DE REFERÊNCIA**

Os *links* de referência contidos nos documentos SEI-GDF direcionam a documentos e processos SEI-GDF, e quando tramitados externamente não funcionam no sistema do Órgão Externo.

Portanto, os processos referenciados precisarão ser disponibilizados (por exemplo, via Disponibilização de Acesso Externo) ou tramitados externamente.

*Links* referenciando documentos do próprio processo ou de outros, devem ser encaminhados em uma **Tabela de Referência** (exemplo abaixo) no próprio Ofício, contendo o **verificador** e o **código CRC** de cada documento assinado no SEI-GDF.

#### <span id="page-8-1"></span>4.1. Tabela de Referência: exemplo

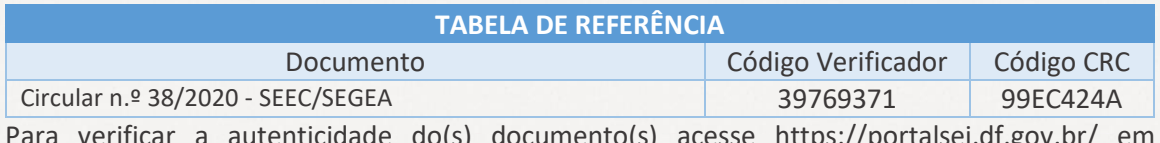

Para verificar a autenticidade do(s) documento(s) acesse <https://portalsei.df.gov.br/> em **Autenticação de Documento** e informe o **código verificador** e o **código CRC**.

Onde ficam o **Verificador** e o **Código CRC** no documento?

O **verificador** e o **código do CRC** ficam localizados abaixo da tarja de assinatura do documento, ao lado do QR Code do documento.

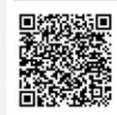

A autenticidade do documento pode ser conferida no site: http://sei.df.gov.br/sei/controlador\_externo.php? acao=documento\_conferir&id\_orgao\_acesso\_externo=0<br>verificador= 39769371 código CRC= 99EC424A.

<span id="page-8-3"></span>*Figura 4 – Rodapé do documento SEI-GDF contendo o QRCode, verificador e código CRC.*

# <span id="page-8-2"></span>**5. COMO REALIZAR O ENVIO EXTERNO?**

Para enviar um processo externamente o Usuário com permissão de Envio Externo deverá:

- a. Verificar os itens do **[3](#page-7-0)**.**CHECK-LIST [PARA REALIZAR O ENVIO EXTERNO](#page-7-0)**;
- b. Clicar no número do processo;

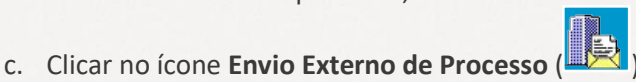

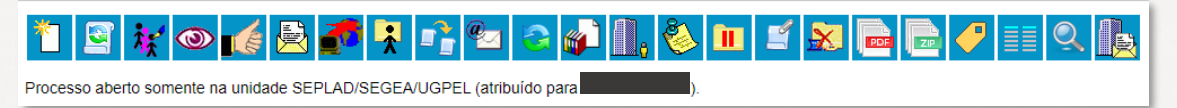

<span id="page-8-4"></span>*Figura 5 – Menu do processo contendo funcionalidades disponíveis com ênfase ao último ícone que se refere ao Envio Externo de Processo*

d. Na tela **Envio Externo de Processo**, no campo **Repositório de Estruturas Organizacionais** selecionar a esfera ou instância de governo do **Órgão Destino**;

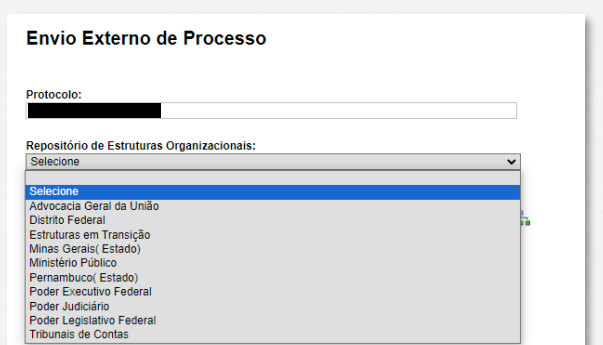

<span id="page-9-0"></span>*Figura 6 – Tela de Envio Externo de Processo: campo Repositório de Estruturas Organizacionais*

- e. No campo **Unidade** digitar palavra-chave ou sigla do órgão destinatário, clicar no botão Consultar e selecionar o órgão/unidade destino.
- f. Após o preenchimento de todos os campos, clicar no botão **Enviar**.

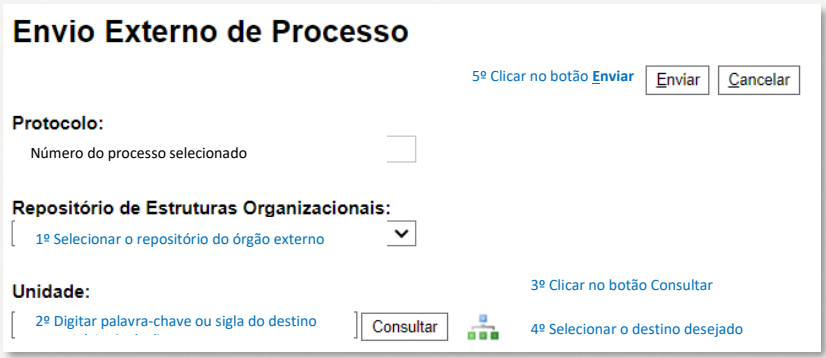

*Figura 7 – Tela de Envio Externo de Processo: exemplo de preenchimento*

- <span id="page-9-1"></span>g. O sistema abrirá o *pop-up* "Envio externo do processo..." contendo com uma barra de progresso do envio. Aguardar a conclusão do envio, com a mensagem **Trâmite externo do processo finalizado com sucesso!**
- h. Clicar no botão **Fechar** do *pop-up*.

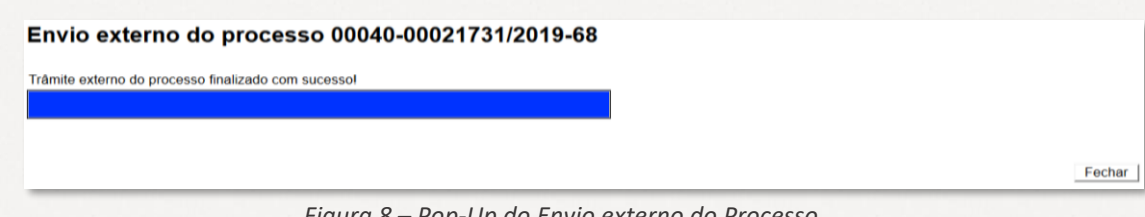

*Figura 8 – Pop-Up do Envio externo do Processo*

<span id="page-9-2"></span>i. Finalizado o envio, o processo ficará **Bloqueado**, representado pelo símbolo **de la direita** do número do processo.

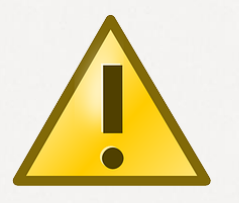

#### **ATENÇÃO**

A **[UNIDADE EXTERNO](#page-15-0)** (item **[9](#page-15-0)** deste documento) do Órgão GDF não enviará o processo ao órgão de destino. Proibido enviar processo para esta unidade. Esta Unidade é de USO EXCLUSIVO do módulo do Tramita.Gov.br para Receber Processos e Enviar à unidade Destino no SEI-GDF.

# <span id="page-10-0"></span>**6. TRATAMENTO DE INFORMAÇÃO SENSÍVEL**

O andamento de processos que contenham **informação sensível**, deverá transcorrer sempre com o nível de acesso **SIGILOSO** no SEI-GDF. Vale lembrar que o nível de acesso está relacionado ao tipo de processo, dependendo do assunto.

A unidade protocolizadora ao receber processos que contenham **informação sensível**, alterará o nível de acesso para sigiloso e concederá a credencial de acesso ao responsável do Gabinete ou unidade equivalente do órgão.

O responsável do Gabinete deve avaliar a demanda e iniciar um novo processo sigiloso para a tramitação interna. O processo original pode ser transformado em restrito e devolvido ao órgão demandante, para que não fique bloqueado no GDF. A resposta deve ser encaminhada por correspondência eletrônica do próprio processo ou concessão de acesso externo.

Caso opte por tramitar a demanda no processo sigiloso de origem, a resposta pode ser encaminhada por correspondência eletrônica do próprio processo ou concessão de acesso externo, nesse caso o processo deve ser mantido em nível sigiloso e ficará no GDF.

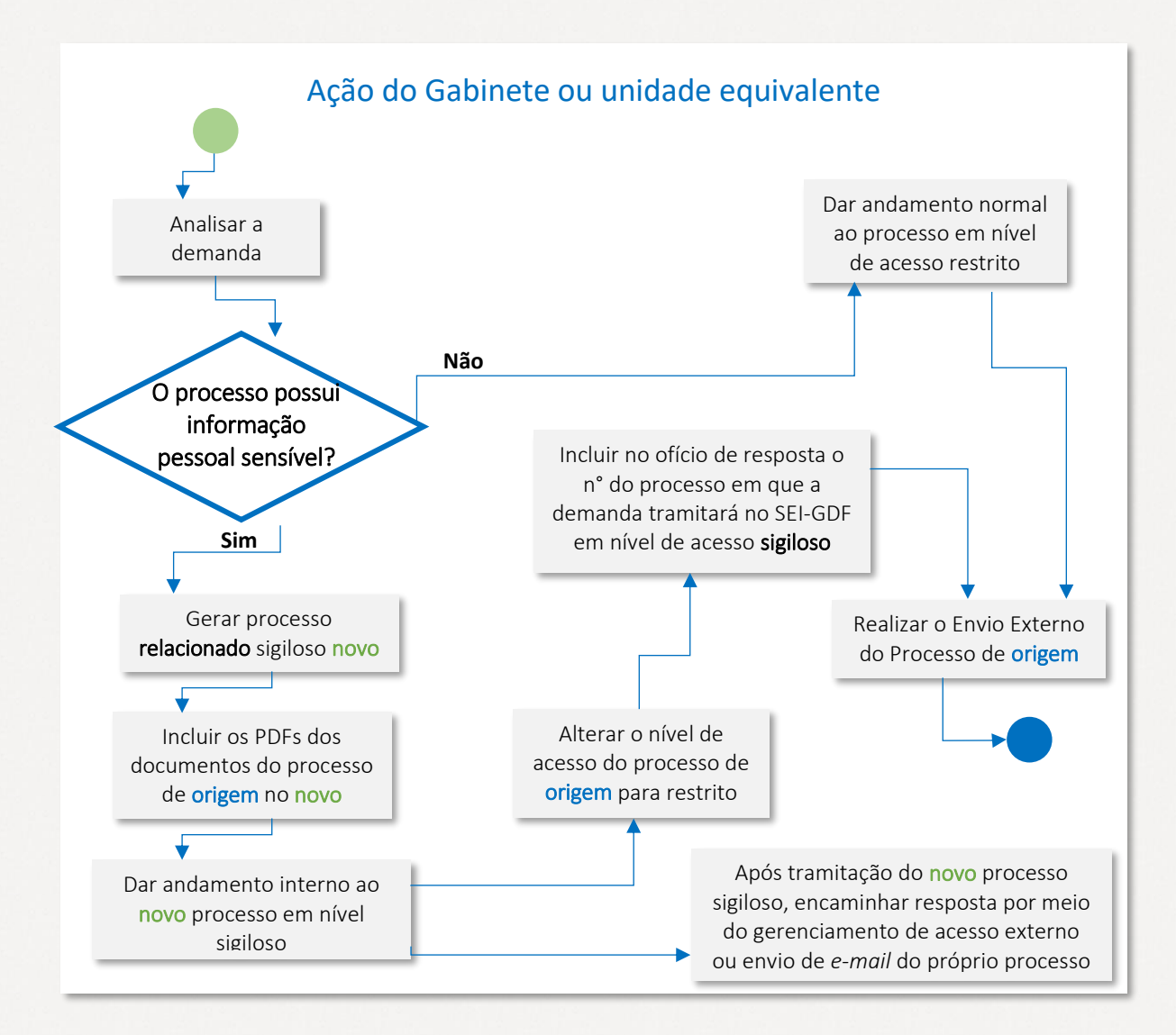

<span id="page-10-1"></span>*Figura 9 – Fluxograma: Tratamento de Informação Sensível*

# <span id="page-11-0"></span>**7. PEDIDOS DE INFORMAÇÃO OU VISTAS A PROCESSO**

Orientamos que todos os pedidos de informação ou vistas a processo recebidos através do Tramita.Gov.Br sejam atendidos da seguinte forma:

a) **Relacionar** o processo recebido onde consta o pedido de informação ao processo que contém as informações solicitadas e disponibilizar acesso ao processo

por meio do ícone Gerenciar Disponibilizações de Acesso Externo **DESP**, ou se

necessário, realizar o **Envio Externo** do processo solicitado. Lembre-se que o processo enviado externamente ficará bloqueado no SEI-GDF.

b) **Responder** o processo recebido externamente informando a Disponibilização de Acesso Externo ao *e-mail* informado ou o Envio Externo.

# <span id="page-11-1"></span>**8. ORIENTAÇÕES DE ALGUNS ÓRGÃOS EXTERNOS**

Solicitamos que sejam seguidos os procedimentos abaixo, e em caso de dúvida contatar o órgão externo e/ou a Unidade Central de Gestão do Processo Eletrônico e Inovação (UGPEL).

### <span id="page-11-2"></span>8.1. Ministério Público de Contas do DF (MPC/DF)

Os processos destinados ao MPC/DF devem ser encaminhados ao **TCDF**. Após recebidos pelo sistema do TCDF, o processo é encaminhado ao destino final.

#### <span id="page-11-3"></span>8.2. Tribunal de Contas do Distrito Federal (TCDF)

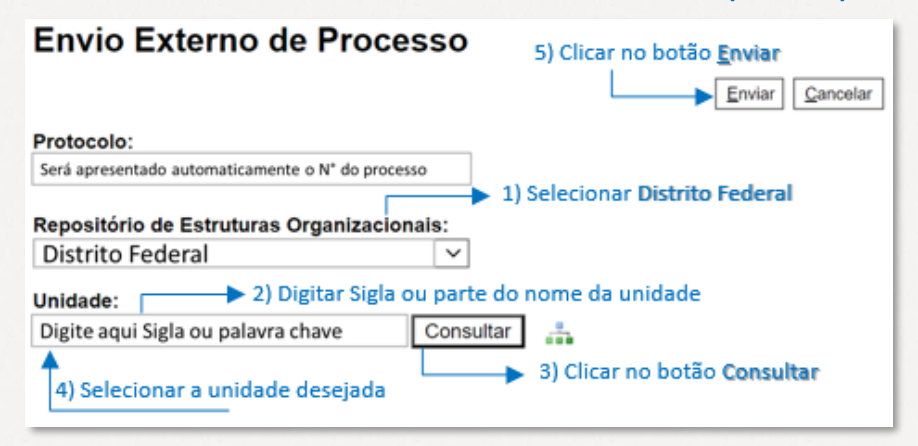

<span id="page-11-4"></span>*Figura 10 – Tela de Envio Externo de Processo para TCDF*

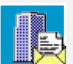

Clicar no ícone **Envio Externo de Processo** , no campo Repositório de Estruturas Organizacionais selecionar **Distrito Federal**, no campo Unidade digitar **TCDF**, clicar no botão **Pesquisar**, selecionar Coordenadoria **de Gestão de Documentos e Preservação da Memória Institucional** e clicar no botão **Enviar**.

O Tribunal de Contas do Distrito Federal (TCDF), orienta:

- a. Responder ao TCDF, preferencialmente, no mesmo processo em que tomar conhecimento da demanda do Tribunal;
- b. Quando se manifestar via Tramita.GOV.BR no SEI-GDF, reportar-se ao Tribunal por meio de ofício assinado eletronicamente pelo dirigente do órgão ou outra autoridade cuja competência seja delegada;
- c. Ao apresentar esclarecimento ou informação requerida pelo TCDF, indicar a decisão, o despacho singular, o ofício, a nota de auditoria ou outro expediente a que se refere;
- d. Caso o Tribunal requisite cópia de peça processual que já consta do SEI-GDF, utilizar a funcionalidade **Gerenciar Disponibilização de Acesso Externo** através do ícone

para o *e-mail* informado pelo Tribunal;

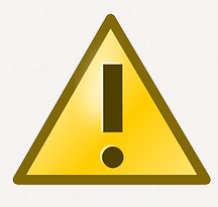

#### **ATENÇÃO:**  TCDF ACEITA:

- Documentos gerados/assinados SEI-GDF;
- Documentos externos com extensão apenas PDF;
- Processo que contem processo relacionado, mas não recebem com o envio do Processo. Caso necessário, realizar o envio do processo relacionado também.

#### <span id="page-12-0"></span>TCDF NÃO ACEITA:

• Processo que contem processo anexado.

# 8.3. Câmara Legislativa do Distrito Federal (CLDF)

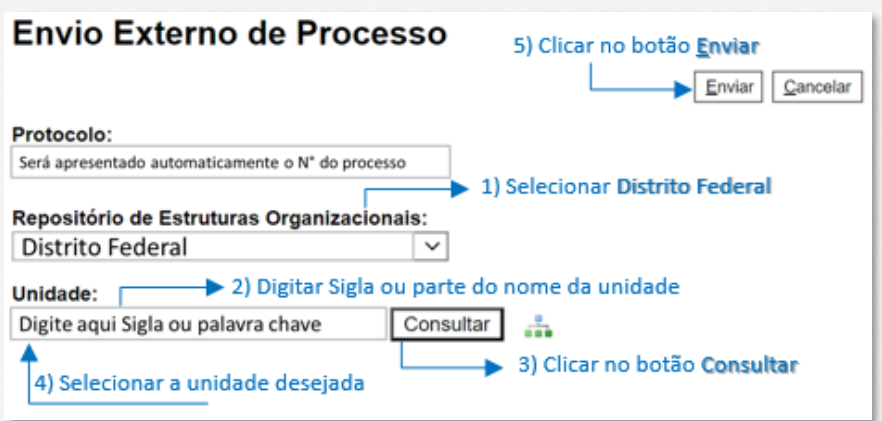

#### *Figura 11 – Tela de Envio Externo de Processo para CLDF*

<span id="page-13-1"></span>Procedimento de envio é o mesmo orientado anteriormente. A CLDF apresenta mais unidades para envio, inclusive os Gabinetes dos Parlamentares. No Repositório de Estruturas Organizacionais selecionar **Distrito Federal**, no campo Unidade digitar **CLDF ou nome do parlamentar**, clicar no botão **Pesquisar,** selecionar a unidade de destino e clicar no botão **Enviar**.

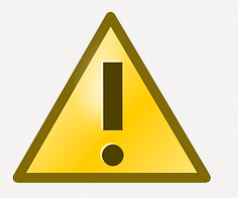

**ATENÇÃO**

ACEITA:

- Documentos gerados/assinados SEI-GDF;
- Documentos externos com extensão aceita pelo ePING;
- Processo que contem processo anexado.

#### NÃO ACEITA:

Documentos externos com extensão DWG.

## <span id="page-13-0"></span>8.4. Tribunal de Justiça do Distrito Federal e Territórios (TJDFT)

<span id="page-13-2"></span>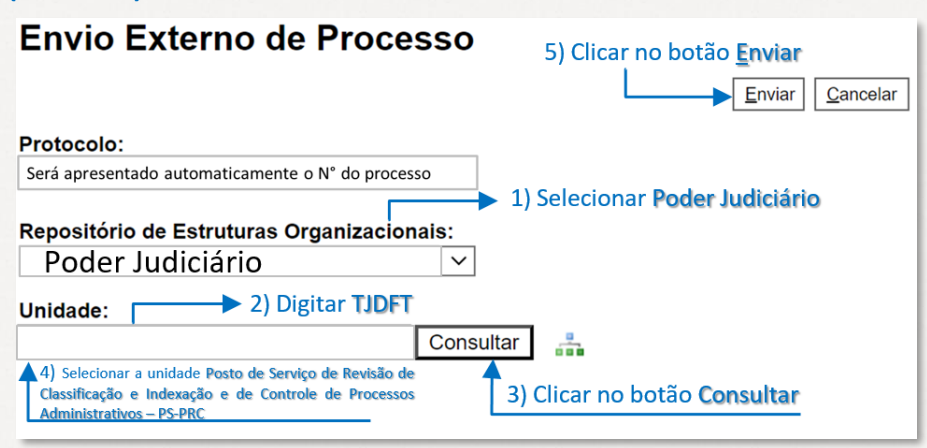

*Figura 12 – Tela de Envio Externo de Processo para TJDFT*

No Repositório de Estruturas Organizacionais selecionar **Poder Judiciário**, no campo Unidade digitar **TJDFT**, clicar no botão **Pesquisar,** selecionar a unidade Posto de Serviço de Revisão de Classificação e Indexação e de Controle de Processos Administrativos - PS-PRC ou TJDFT e clicar no botão **Enviar**.

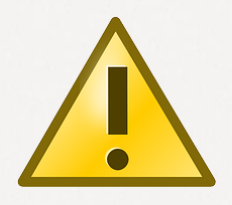

#### **ATENÇÃO**

ACEITA:

- Documentos gerados/assinados SEI-GDF;
- Documentos externos com extensão aceita pelo ePING;
- Processo que contem processo anexado.

#### NÃO ACEITA:

Documentos externos com extensão DWG.

# <span id="page-14-0"></span>8.5. Ministério Público do Distrito Federal e Territórios (MPDFT)

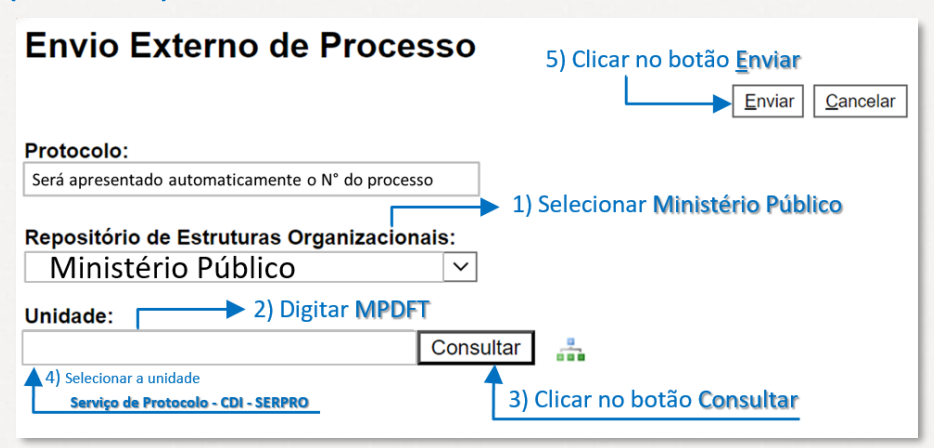

*Figura 13 – Tela de Envio Externo de Processo para MPDFT*

<span id="page-14-1"></span>No Repositório de Estruturas Organizacionais selecionar Ministério Público, no campo Unidade digitar MPDFT, clicar no botão Pesquisar, selecionar a unidade Serviço de Protocolo – CDI - SERPRO e clicar no botão Enviar.

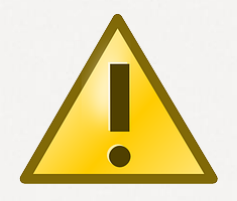

#### **ATENÇÃO**

ACEITA:

- Documentos gerados/assinados;
- Documentos externos com extensão aceita pelo ePING;
- **•** Processo que contem processo anexado.

NÃO ACEITA:

Documentos externos com extensão DWG.

## <span id="page-15-0"></span>**9. UNIDADE EXTERNO**

A unidade EXTERNO é uma unidade de **USO EXCLUSIVO** do módulo do **Tramita.Gov.Br,** apenas o sistema utiliza a unidade para recebimento e distribuição dos processos.

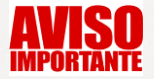

**PROIBIDO** enviar processo para a unidade **EXTERNO** do órgão **GDF**. **#Compartilhe no seu órgão.**

Caso o processo tenha sido enviado indevidamente para a unidade **EXTERNO**, entre em contato com a Unidade Central de Gestão do SEI-GDF através dos grupos de *WhatsApp* ou envie e-mail para [gestaosei@economia.df.gov.br](mailto:gestaosei@economia.df.gov.br) solicitando a conclusão do processo na unidade.

# <span id="page-16-0"></span>**10. GLOSSÁRIO DE ÍCONES MAIS UTILIZADOS**

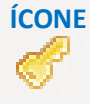

#### **ÍCONE RESUMO**

Indica que o Nível de Acesso do processo está **Restrito** e quando passado o *mouse* sobre o ícone, traz a **Hipótese Legal** registrada para o processo.

Indica que o processo está **Bloqueado**, e isso ocorre quando o processo ou está em trâmite externo ou outro sistema integrado com o SEI-GDF o bloqueou. Clique em **Consultar Andamento** para verificar. No caso de Envio Externo, o processo apenas será **desbloqueado** quando o órgão externo devolver o processo ao SEI-GDF. O processo **Bloqueado** fica disponível para consulta.

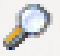

Localizado logo abaixo da árvore do processo, no Consultar Andamento é possível verificar todas as ações realizadas no processo. O sistema apresenta o andamento resumido. Para consultar o completo, clique em Ver histórico completo que está localizado abaixo do título **Histórico do Processo**.

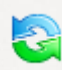

No ícone **Relacionamento do Processo** é possível relacionar o processo com outro(s) processo(s).

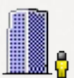

No ícone **Gerenciar Disponibilizações de Acesso Externo** é possível disponibilizar um *link* de acesso externo ao *e-mail* do destinatário, descrevendo o Motivo e permitindo o acesso integral ao processo ou apenas a documento(s) específico(s). O responsável pela disponibilização precisará informar o tempo, a quantidade em dias, em que ficará disponível e confirmar com senha para confirmar a disponibilização.

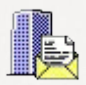

O ícone **Envio Externo de Processo** fica disponível apenas aos usuários que possuem a permissão de Envio Externo. Lembre-se que é necessário desbloquear os pop-ups do seu navegador para utilização da funcionalidade.

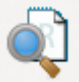

No ícone **Consultar Recibos** é possível uma consulta detalhada da situação do(s) trâmite(s) recebidos e enviados de cada processo.

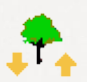

O ícone **Ordenar Árvore de Processo** é utilizado para alterar a ordem sequencial dos documentos na árvore do processo. Deve ser utilizado quando houver alteração sequencial de documentos em trâmite externo para retornar a sequência original.

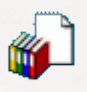

Quando selecionado o número do processo, o **Incluir em Bloco** é utilizado para incluir o processo em um bloco novo ou existente para facilitar futuras consultas e para organização dos processos na unidade.

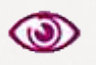

O **Acompanhamento Especial** é utilizado para facilitar o acompanhamento do processo, em que os processos serão organizados em grupos novos ou existentes.

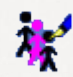

O **Consultar/Alterar Processo** é utilizado para conferir ou alterar ou complementar os metadados do processo.

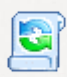

O ícone **Iniciar Processo Relacionado** é utilizado para iniciar um processo relacionado ao aberto.

Para consultar todos os processos enviados externamente pela unidade, clique na opção Processos Tramitados Externamente localizada no menu lateral do SEI-GDF.